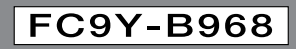

**IDEC** 

# $FC5A$ マイクロスマート ペントラ 増設RS232C通信モジュール

インストラクションマニュアル

IDEC株式会社

## 製品を安全にご使用いただくために

- 本製品の取り付け、配線作業、運転および保守・点検を行う前に、このインストラクションマニュアルを よくお読みいただき、正しくご使用ください。
- 本製品は弊社の厳しい品質管理体制のもとで製造されておりますが、万一本製品の故障により重大な 事故や損害の発生のおそれがある用途へご使用の際は、バックアップやフェールセーフ機能をシステ ムに追加してください。
- 本取扱説明書では、誤った取り扱いをした場合に生じることが想定される危険の度合いを「警告」「注 意」として区分しています。それぞれの意味するところは以下の通りです。

<mark>/</mark>\警告<br>■ 取り扱いを誤った場合、人が死亡または重傷を負う可能性があります。

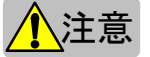

警告

 $\Delta$ 注意  $\frac{1}{2}$  取り扱いを誤った場合、人が傷害を負うか物的損害が発生する可能性があります。

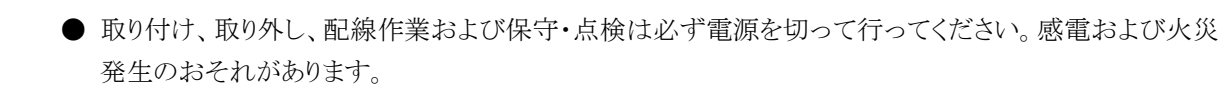

- 本製品の設置、配線、プログラムの入力および操作を行うには専門の知識が必要です。 専門の知識 のない一般消費者が扱うことはできません。
- インストラクションマニュアルに記載の指示にしたがって取り付けてください。取り付けに不備があると落 下、故障、誤動作の原因となります。

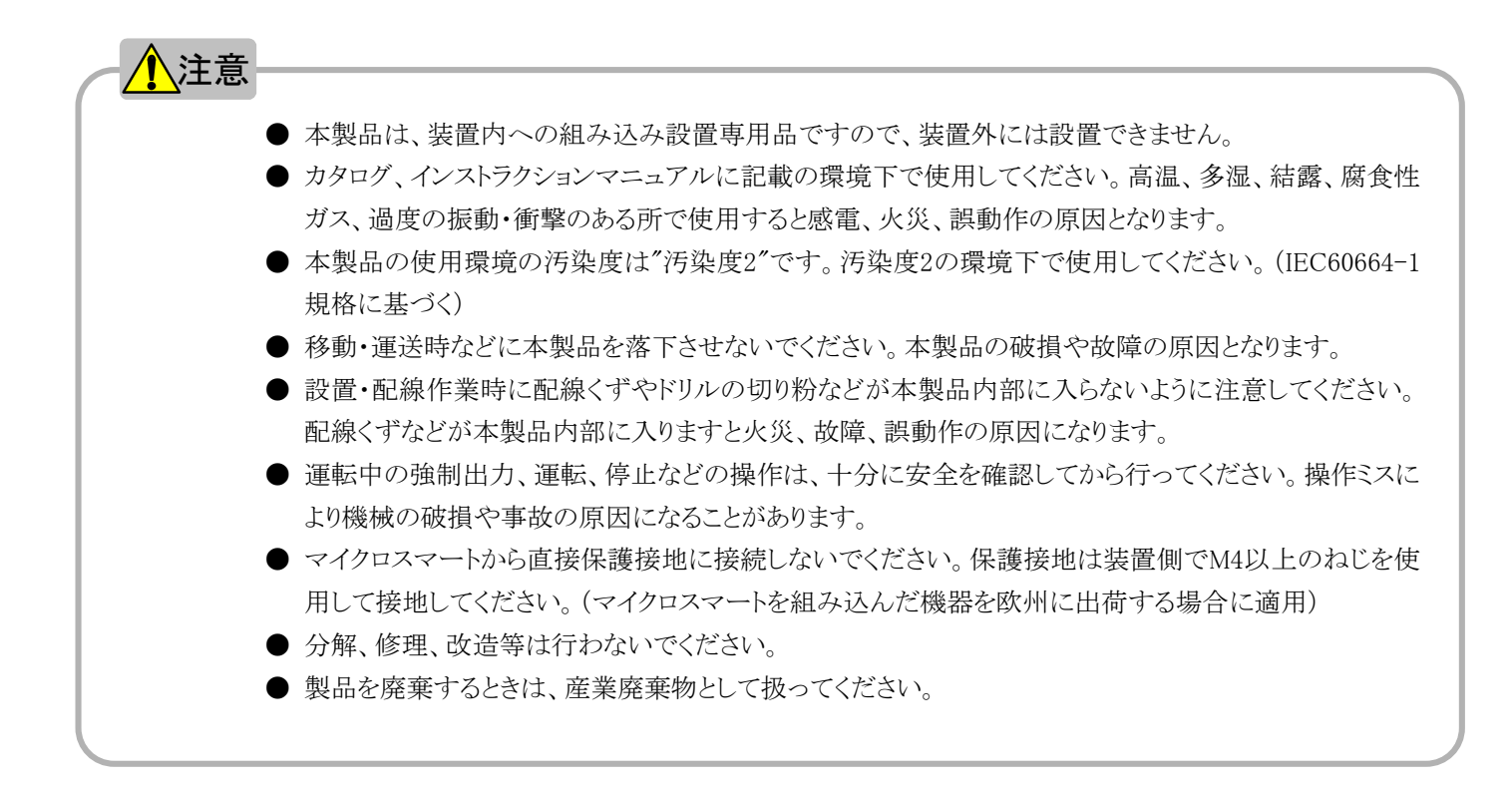

## はじめに

このたびは、IDEC株式会社製MICROSmart pentra™ FC5Aシリーズ(以下 マイクロスマート)増設 RS232C通信モジュールをお買い求めいただきまして誠にありがとうございます。

本書は、マイクロスマート増設RS232C通信モジュールのシステム構成、製品仕様などのハードウェア の説明から、マイクロスマート増設RS232C通信モジュールの設定、外部接続機器との通信などのソフ トウェアの説明を記載しています。

ご使用の前に本書をよくお読みいただき、本製品の機能、性能を十分にご理解した上で正しくご使用 いただきますようお願いいたします。

#### - お断り –

- 1. 本書の一部あるいは全部を無断で複写、転載、販売、譲渡、賃貸することは固くお断りいたします。
- 2. 本書の内容については、将来お断りなしに変更することがあります。
- 3. 本書の内容については万全を期して作成しましたが、万一誤りや記載もれなどがありましたら、お買い 求めの販売店・営業所・出張所までご連絡ください。

マニュアル中に使用する略称の意味

| 略称                  |         | 意味                                                            |  |  |
|---------------------|---------|---------------------------------------------------------------|--|--|
| <b>CPU</b><br>モジュール | オールインワン | FC5A-C10R2, FC5A-C10R2C, FC5A-C16R2, FC5A-C16R2C, FC5A-C24R2, |  |  |
|                     | タイプ     | $FC5A-C24R2C$                                                 |  |  |
|                     | スリムタイプ  | FC5A-D16RK1, FC5A-D16RS1, FC5A-D32K3, FC5A-D32S3              |  |  |
| 増設モジュール             |         | 増設I/Oモジュール、機能モジュール、増設RS232C通信モジュール                            |  |  |
| 増設I/Oモジュール          |         | 入力モジュール、出力モジュール、入出力混合モジュール                                    |  |  |
| 機能モジュール             |         | アナログモジュール、AS-Interfaceマスタモジュール                                |  |  |
| 増設RS232C通信モジュール     |         | $FC5A-SIF2$                                                   |  |  |
| 通信拡張モジュール           |         | HMIベースモジュール、RS232C通信拡張モジュール、RS485通信拡張モジュール                    |  |  |
| オプションモジュール          |         | HMIモジュール、メモリカートリッジ、時計カートリッジ、RS232C通信ボード、                      |  |  |
|                     |         | RS485通信ボード                                                    |  |  |
| 増設拡張モジュール           |         | 一体型、ケーブル引出し型                                                  |  |  |

本マニュアル(FC9Y-B968)の改訂内容を記載しています。

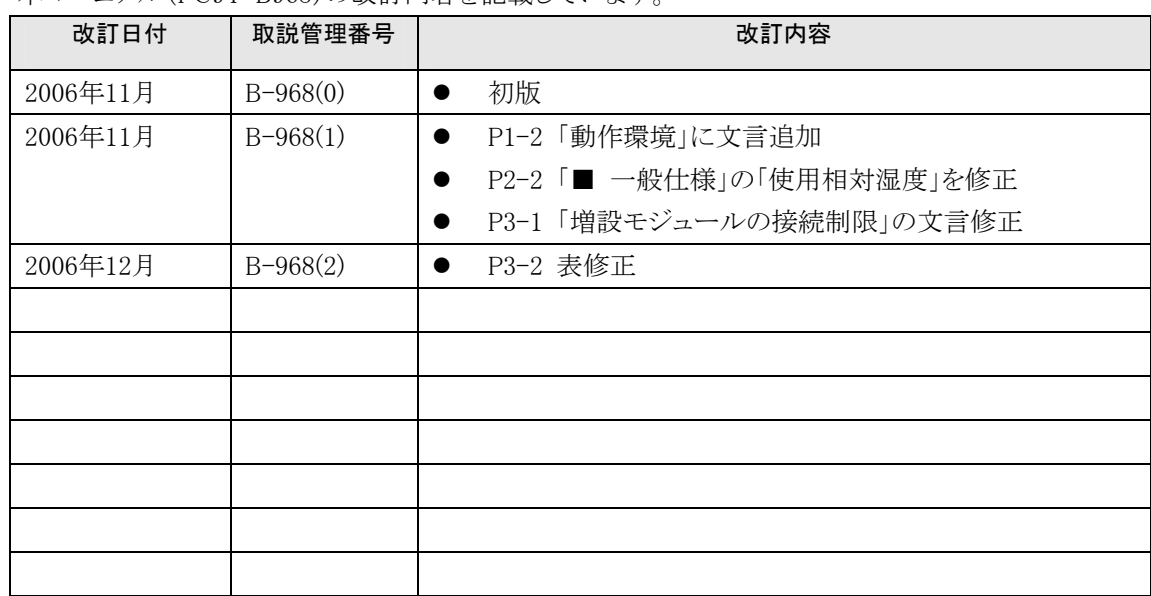

# 目次

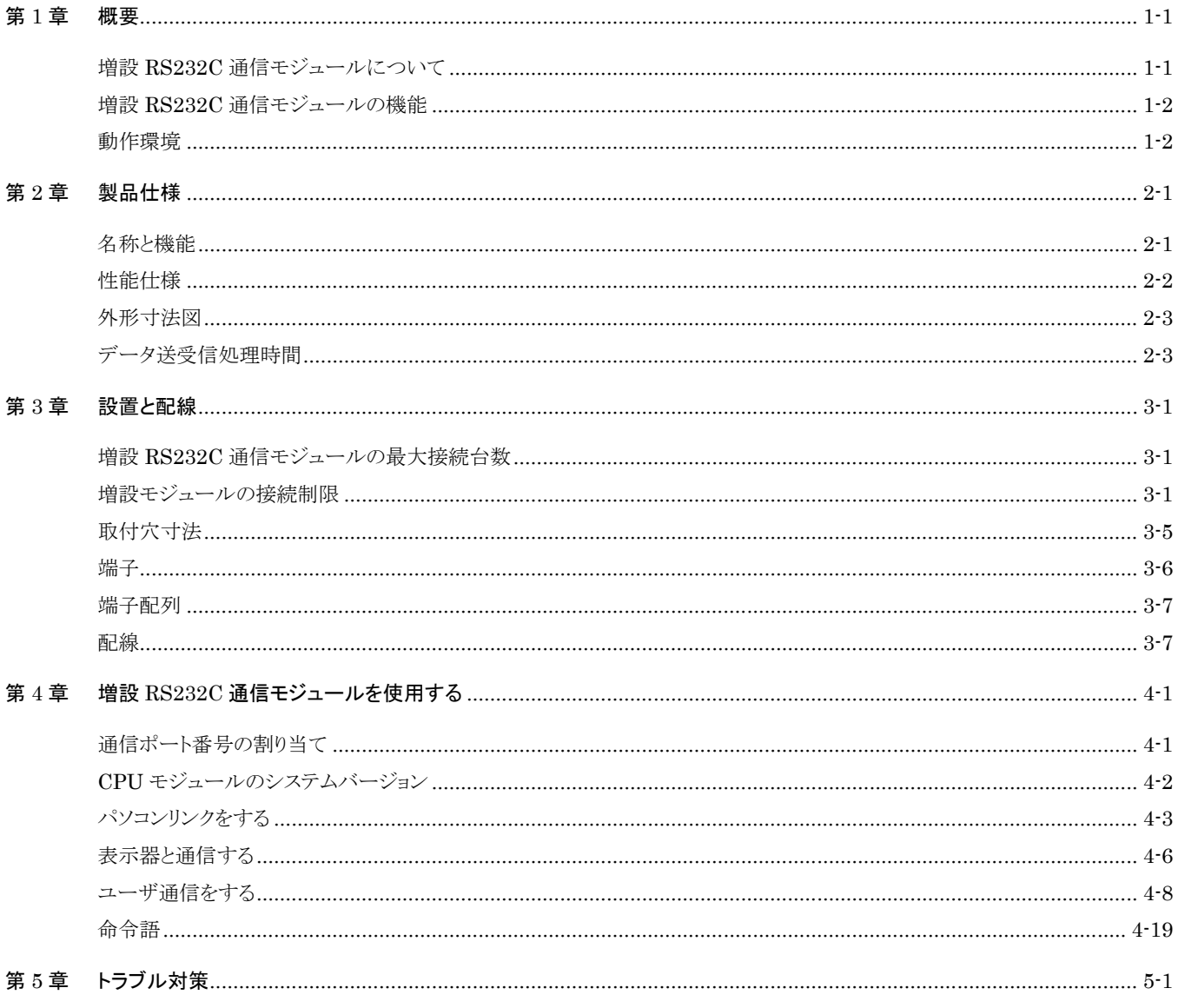

### 第1章 概要

この章は、増設RS232C通信モジュールの概要を理解していただくための章です。増 設 RS232C 通信モジュールの機能を説明していますので、機能を十分ご理解した上で、 増設 RS232C 通信モジュールを有効に活用してください。

#### 増設RS232C通信モジュールについて

増設RS232C通信モジュールは、MICROSmart pentraTM FC5Aシリーズ(以下 マイクロスマート)用の増 設モジュールです。CPUモジュールへ増設RS232C通信モジュールを増設することで、マイクロスマー トのRS232Cシリアル通信ポートを最大5~7ポートに拡張できます。(※1) 増設RS232C通信モジュールは、CPUモジュールの右側に接続します。

例えば、CPUモジュールに増設RS232C通信モジュールを増設することにより、パソコンでマイクロスマ ートのメンテナンスをおこないつつ、プログラマブル表示器やバーコードリーダ、各種測定器等の通信 機能を持つ多数の外部機器と同時に接続するようなシステム構築が可能となります。

![](_page_7_Figure_6.jpeg)

#### 増設 RS232C 通信モジュールの構成例

※1 CPUモジュールがオールインワンタイプ(24点)の場合は増設RS232C通信モジュールを3台接続して最大5 ポート、スリムタイプの場合は増設RS232C通信モジュールを5台接続して最大7ポートに通信ポートを拡張 できます。増設RS232C通信モジュールにより拡張した通信ポートを「増設通信ポート」と呼びます。

#### 増設RS232C通信モジュールの機能

増設RS232C通信モジュールは、次に示す機能を搭載しています。 各機能の詳細については、「FC5Aシリーズ MICROSmart pentra™ インストラクションマニュアル (FC9Y-B926)」を参照してください。各機能の使用方法(使用例)については、本マニュアルの「増設 RS232C通信モジュールを使用する」(4-1頁)を参照してください。

● パソコンリンク機能(メンテナンス通信機能) 増設通信ポートとケーブル接続したパソコン(及び表示器)から、マイクロスマートの運転状態、I/O動 作の状態、データの参照/更新ができます。

● ユーザ通信機能 RS232Cポートを備えた外部機器(パソコン、プリンタ、バーコードリーダなど)と増設通信ポートをケー ブル接続して、マイクロスマートより外部機器を制御できます。

#### 動作環境

増設RS232C通信モジュールの動作環境は下記の通りです。

![](_page_8_Picture_166.jpeg)

![](_page_8_Picture_7.jpeg)

<del>①)</del><br>~ **補足** CPU モジュールシステムバージョンの確認方法、システムアップデートの実行手順については、「CPU モジュールのシステムバージョン」(4-2 頁)を参照してください。

![](_page_8_Picture_9.jpeg)

・ オールインワンタイプ(24 点)の CPU モジュールに、本製品と下表の機能モジュールを組み合わせ て使用することはできません。本製品と機能モジュールを組み合わせてご使用になる場合は、スリ ムタイプの CPU モジュールをご使用ください。

![](_page_8_Picture_167.jpeg)

### 第2章 製品仕様

ここでは増設RS232C通信モジュールを構成する各部の名称・機能、性能仕様及び、製品外 形について説明します。

#### 名称と機能

![](_page_9_Figure_4.jpeg)

![](_page_9_Picture_165.jpeg)

![](_page_9_Picture_166.jpeg)

#### ①電源表示 LED(PWR)

増設 RS232C 通信モジュールに電源が供給されているときに点灯します。

#### ②送信表示 LED(SD)

増設 RS232C 通信モジュールからデータを送信時に点灯します。

③受信表示 LED(RD)

増設 RS232C 通信モジュールにデータを受信時に点灯します。

### 性能仕様

■ 一般仕様

![](_page_10_Picture_236.jpeg)

### ■ 通信仕様

![](_page_10_Picture_237.jpeg)

※1 ユーザプログラムの読み出し/書き込みはできません。

#### 外形寸法図

![](_page_11_Figure_2.jpeg)

※ フック引き出し時の寸法は 8.5mm になります。

### データ送受信処理時間

CPUモジュールは、接続中の増設RS232C通信モジュールとデータ送受信処理を毎スキャン実行しま す。増設RS232C通信モジュール1台のデータ送受信処理にかかる時間は下記の通りです。下記は、 増設RS232C通信モジュールのデータの送受信処理が発生しているものとして記載しています。

| CPUモジュール種別       | 1スキャンの最大遅延時間(ms) |
|------------------|------------------|
| オールインワンタイプ (24点) | 約 $4ms$          |
| スリムタイプ           | 約<br>4ms         |

<sup>※</sup> 上記は増設RS232C通信モジュールを1台接続している場合の最大遅延時間です。複数台接続した場合 の最大遅延時間は、上記値に接続台数を乗算した値となります。

### 第3章 設置と配線

この章は、増設RS232C通信モジュールの設置と配線の方法を理解していただくための章で す。設置方法、設置と配線時の注意事項については、FC5A シリーズ MICROSmart pentra™ インストラクションマニュアル(FC9Y-B926)第 3 章 「設置と配線」を参照ください。両マニュア ルを熟読し、設置と配線を十分ご理解した上で、増設 RS232C 通信モジュールを正しく取り 扱ってください。

#### 増設RS232C通信モジュールの最大接続台数

増設RS232C通信モジュールの最大接続台数は下記の通りです。

![](_page_13_Picture_163.jpeg)

#### 増設モジュールの接続制限

通常、CPUモジュールへ増設モジュールを接続する場合、オールインワンタイプ(24点)のCPUモジュ ールで最大4台、スリムタイプのCPUモジュールで最大7台接続することが可能です。但し、増設 RS232C通信モジュールを接続する場合、接続した各増設モジュールの内部消費電流(DC5V)の合 計によって、最大接続台数が制限される場合があります。下記の条件を満たすよう、増設モジュールを 接続してください。

![](_page_13_Picture_164.jpeg)

※1 増設RS232C通信モジュールの最大接続台数は、オールインワンタイプ(24点)のCPUモジュールで最大3 台、スリムタイプのCPUモジュールで最大5台です。

※2 オールインワンタイプ(24点)のCPUモジュールに、本製品と機能モジュールを組み合わせて使用すること はできません。本製品と機能モジュールと組み合わせてご使用になる場合は、スリムタイプのCPUモジュー ルをご使用ください。接続制限の対象となる機能モジュールの一覧については、「動作環境」(1-2頁) を参照してください。

![](_page_13_Picture_11.jpeg)

接続した各増設モジュールの内部消費電流(DC5V)の合計が、上記の値を超えないようにしてくだ さい。マイクロスマートでは、内部消費電流(DC5V)の合計が超過したことを検知できません。

![](_page_14_Picture_1.jpeg)

**補足** 増設拡張モジュール(FC5A-EXM2、FC5A-EXM1M、FC5A-EXM1S)は、接続制限の対象にはなりま せん。

各増設モジュールの内部消費電流(DC5V)

![](_page_14_Picture_217.jpeg)

※1 AS-Interfaceマスタモジュールは、「増設モジュールの接続制限」(3-1頁)で説明した、内部消費 電流(DC5V)の合計の範囲内であっても2台までしか接続できません。

![](_page_15_Picture_1.jpeg)

例 接続例

スリムタイプのCPUモジュールに増設RS232C通信モジュールを5台接続した場合

![](_page_15_Picture_183.jpeg)

上記の状態であれば、消費電流30mA以内で2台まで増設モジュールを追加することが可能です。以 下に接続制限の上限まで増設モジュールを接続した例を示します。

![](_page_15_Picture_184.jpeg)

![](_page_15_Picture_185.jpeg)

![](_page_16_Picture_1.jpeg)

補足 スリムタイプの CPU モジュールに増設拡張モジュール(FC5A-EXM2、FC5A-EXM1M、 FC5A-EXM1S)を接続することで、「増設モジュールの接続制限」(3-1 頁)で説明した接続制限台数を 超えて I/O 点数を増やすことができます。

例えば、通常下記の状態であれば、最大消費電流30mA以下のモジュールしか追加することできませ んが、増設拡張モジュールを追加することで、増設I/Oモジュールを最大8台(最大I/O 256点)追加す ることが可能です。

![](_page_16_Picture_288.jpeg)

以下に、上記構成に増設拡張モジュールを追加して、接続制限の上限まで増設I/Oモジュールを接 続した例を示します。

![](_page_16_Picture_6.jpeg)

例 増設拡張モジュール(FC5A-EXM2、FC5A-EXM1M、FC5A-EXM1S)を使用した場合の接続例

![](_page_16_Picture_289.jpeg)

増設拡張モジュール(FC5A-EXM2/FC5A-EXM1M/FC5A-EXM1S)

拡張増設側  $(*1)$ 

![](_page_16_Picture_290.jpeg)

※1 通常の(増設拡張モジュールを使用しない)増設を「基本増設側」、それに対して増設拡張モジ ュールの右側へ接続する増設を「拡張増設側」と呼びます。拡張増設側には増設I/Oモジュー ルを最大8台(最大I/O 256点)増設することが可能です。

![](_page_16_Picture_13.jpeg)

補足 増設 RS232C 通信モジュールは、増設拡張モジュール(FC5A-EXM2、FC5A-EXM1M、 FC5A-EXM1S)の右側へは接続できません。 増設拡張モジュールの詳細については、「FC5Aシリーズ MICROSmart pentra™ インストラクションマ ニュアル(FC9Y-B926)」の「増設拡張モジュール」の章を参照してください。

### 取付穴寸法

下図のように取付板を加工して取付穴をあけ、M4ねじで取り付けます。取付ねじは、M4ナベねじ(6ま たは8mm)を使用してください。

![](_page_17_Figure_3.jpeg)

![](_page_17_Picture_4.jpeg)

例 FC5A-C24R2 および増設 RS232C 通信モジュール 3 台を直付けする場合

![](_page_17_Figure_6.jpeg)

#### 端子

本製品に適用可能な棒端子および工具として、下記のものを推奨します。

#### 端子台用棒端子

![](_page_18_Picture_133.jpeg)

工具

![](_page_18_Picture_134.jpeg)

#### 棒端子の適合電線サイズ

UL2464 AWG24

#### 端子台の締め付けトルク

 $0.22 \sim 0.25$  N·m

![](_page_18_Picture_11.jpeg)

補足 上記推奨の棒端子、圧着工具、ドライバはフェニックスコンタクト社製品です。 形番、オーダー番号、販売単位はフェニックスコンタクト社製品カタログを基にしています。ご購入の際 にはフェニックスコンタクト社へお問い合わせの上、ご購入ください。

![](_page_18_Picture_13.jpeg)

- 通電中の端子に触れないでください。感電の恐れがあります。
	- 通電中本製品に接続される端子は高温状態となる場合があります。通電後取り外してすぐの端子 には触れないでください。
- ・ 棒端子の先端部まで、電線を差し込んで圧着してください。
- ・ 電線を端子台に配線する場合は、必ず棒端子を使用してください。電線が外れる恐れがあります。

#### 端子配列

#### 端子台タイプ 適合コネクタ:FC4A-PMT10P

![](_page_19_Figure_4.jpeg)

![](_page_19_Picture_221.jpeg)

※ 1 RS端子は、一定出力端子です。

※ 2 機能接地の中継端子として使用できます。

配線

![](_page_19_Figure_9.jpeg)

![](_page_19_Picture_10.jpeg)

- ・ 配線ケーブルは、推奨ケーブル又は同等品のシールド付ケーブルを、お客様にて加工してご使用 下さい。推奨ケーブルについては「性能仕様」(2-2 頁)を参照してください。
- ・ ノイズによる誤動作の恐れがある場合は、配線ケーブルのシールド線を接地して下さい。
- ・ 増設 RS232C 通信モジュールの通信相手となる機器のマニュアルを熟読した上で配線してくださ い。

## 第4章 増設RS232C通信モジュールを使用する

ここでは、増設 RS232C 通信モジュールの使用方法(使用例)について説明していま す。

#### 通信ポート番号の割り当て

CPUモジュールに増設RS232C通信モジュールを増設した場合、CPUモジュールから近い順に、3を 開始番号として通信ポート番号が割り当てられます。

![](_page_21_Picture_5.jpeg)

 $\overline{\left\{\Theta\right\}}$  増設 RS232C 通信モジュールと他の増設モジュールを混合構成した場合の、通信ポート番号の割り当 て例を示します。下図はスリムタイプの CPU モジュールに増設 RS232C 通信モジュールを 5 台接続し た場合の例です。

![](_page_21_Figure_7.jpeg)

#### CPUモジュールのシステムバージョン

増設RS232C通信モジュールを使用する場合、CPUモジュールはシステムバージョン110以上でご使 用ください。(上記以前のシステムバージョンでは増設RS232C通信モジュールは動作しません。)

CPUモジュールのシステムバージョンは下記の手順で確認できます。

- 1. パソコンとマイクロスマートの通信ポート1(もしくはポート2)をパソコンI/Fケーブル(FC2A-KC4C)で 接続します。
- 2. WindLDRのメニューバーから【オンライン(O)】>【モニタ(M)】を選択します。
	- ・ モニタモードになります。
- 3. WindLDRのメニューバーから【オンライン(O)】>【PC本体ステータス(S)】を選択します。 ・ PC本体ステータスのダイアログが表示されます。

![](_page_22_Picture_8.jpeg)

![](_page_22_Picture_9.jpeg)

補足 CPU モジュールのシステムバージョンが 110 以前の場合は、CPU モジュールのシステムアップデート を実行してください。CPU モジュールのシステムアップデートは、WindLDR のメニューバーから【ツー ル(T)】>【システムアップデート機能】を選択して、表示されるメッセージダイアログに従って実行して ください。

#### パソコンリンクをする

#### ■ パソコンリンク機能の概要

パソコンリンク機能は、マイクロスマートの通信ポート(通信拡張モジュールもしくは通信ボード、及び増 設RS232C通信モジュールを含みます。)とパソコンを接続して通信を行う機能です。増設RS232C通信 モジュールでは、パソコンリンク機能を使用してWindLDRを使ったマイクロスマートのメンテナンスを行 うことができます。増設通信ポートとパソコンを接続して通信を行う場合は、下図のようにパソコンと増設 通信ポート間を通信ケーブルで接続してください。パソコンリンク機能の詳細については、「FC5Aシリ ーズ MICROSmart pentra™ インストラクションマニュアル(FC9Y-B926)」を参照してください。

![](_page_23_Figure_4.jpeg)

※1 パソコンと増設通信ポートを接続するケーブルは、お客様にて製作する必要があります。ケーブルの配線 については下記の「ケーブル結線」を参照してください。配線時の注意事項については「配線」(3-7頁)を 参照してください。

![](_page_23_Figure_6.jpeg)

#### ケーブル結線

![](_page_24_Picture_161.jpeg)

#### 増設RS232C通信モジュールの通信設定範囲

![](_page_24_Picture_3.jpeg)

● 補足 増設通信ポートでは、ユーザプログラムの読み出し/書き込みはできません。

#### ■ 増設通信ポートを使用したパソコンリンクの例

![](_page_24_Picture_6.jpeg)

例 増設通信ポートを使用してパソコンリンクする例を記載します。

補足 増設通信ポートを使用してパソコンリンクする際には、ユーザプログラムの書き込みを行う必要がありま す。ユーザプログラムの書き込みを行う為に、本手順実施時には、マイクロスマートの通信ポート 1(もし くはポート 2)を介して、メンテナンス通信を使用できる環境がセットアップ済みであるものとします。メン テナンス通信のセットアップについては、「FC5A シリーズ MICROSmart pentraTM インストラクションマニ ュアル(FC9Y-B926)」の「メンテナンス環境のセットアップ」「CPU モジュールの機種設定」及び「パソコ ン通信ポートの設定」の各章を参照してください。

- 1. パソコンとマイクロスマートの通信ポート1(もしくはポート2)をパソコンI/Fケーブル(FC2A-KC4C)で 接続します。
- 2. WindLDRのメニューバーから【設定(C)】>【ファンクション設定(F)】を選択します。
	- ・ ファンクション設定のダイアログが表示されます。
- 3. [通信]タブを選択します。

![](_page_24_Picture_162.jpeg)

- 4. 通信フォーマットを変更するポートの通信方式を「メンテナンス通信」に変更します。
	- ・ 通信フォーマットの設定ダイアログが表示されます。

![](_page_25_Picture_3.jpeg)

5. 設定項目を変更して[OK]ボタンをクリックします。

![](_page_25_Picture_5.jpeg)

補足 受信タイムオーバー時間を「0」に設定すると、受信タイムオーバ時間が無効となります。 入力オペランド1点を通信切り替えとして使用できます。通信切り替え入力の設定を行うと、通信切り替 え入力がONのときのみ設定した通信条件で動作し、OFFのときデフォルトの通信条件で動作します。 通信切り替え入力の設定を行わない場合は、設定した通信条件で動作します。

6. WindLDRのメニューバーから【オンライン(O)】>【プログラム書込(G)】を順に選択します。

![](_page_25_Picture_116.jpeg)

□ ストップ中、出力の保持指定をする

□コメントをタウンロードする

7. [ダウンロード]ボタンをクリックして、ユーザプログラムを書き込みます。

- 8. パソコンと増設通信ポートをケーブル接続します。ケーブル配線については、「配線」(3-7頁)を参照 してください。
- 9. 増設通信ポートに接続したパソコン上で、WindLDRのメニューバーから【オンライン(O)】>【モニタ (M)】を順に選択します。マイクロスマートの状態がWindLDRの画面上で参照/更新できます。

#### 表示器と通信する

#### ■ 表示器との通信

マイクロスマートは、増設通信ポートを使用して弊社製プログラマブル表示器HGシリーズと通信するこ とができます。増設通信ポートとHGシリーズを接続して通信を行う場合は、下図のように、HGシリーズ と増設通信ポート間を通信ケーブルで接続してください。機能の詳細については、「FC5Aシリーズ MICROSmart pentraTM インストラクションマニュアル(FC9Y-B926)」を参照してください。通信設定等の 詳細はプログラマブル表示器のマニュアルを参照してください。

![](_page_26_Figure_4.jpeg)

- ※1 表示器と増設通信ポートを接続するケーブルは、お客様にて製作する必要があります。ケーブルの配線に ついては下記の「ケーブル結線」を参照してください。配線時の注意事項については「配線」(3-7頁)を参 照してください。
- ※2 接続可能なプログラマブル表示器の内、代表的な弊社製プログラマブル表示器はHG1F、HG2F、HG3F、 HG4F、HG2Sシリーズです。(ポート1、2と同様の種類の表示器と接続が可能です。)

![](_page_26_Figure_7.jpeg)

ケーブル結線

![](_page_27_Picture_187.jpeg)

![](_page_27_Picture_188.jpeg)

※1 「プラグ/ソケット」は、本体側ではなくケーブル側のコネクタの形状です。

#### 増設RS232C通信モジュールの通信設定範囲

![](_page_27_Picture_189.jpeg)

#### ■ 増設通信ポートを使用した表示器通信の例

![](_page_27_Picture_7.jpeg)

例 増設通信ポートを使用して、表示器と通信する例を記載します。

増設通信ポートを使用して表示器と通信する際には、マイクロスマートにユーザプログラムの書き込み を行う必要があります。ユーザプログラムの書き込みを行う為に、本手順実施時には、マイクロスマート の通信ポート1(もしくはポート2)を介して、メンテナンス通信を使用できる環境がセットアップ済みであ るものとします。メンテナンス通信のセットアップについては、「FC5Aシリーズ MICROSmart pentra™イ ンストラクションマニュアル(FC9Y-B926)」の「メンテナンス環境のセットアップ」「CPU モジュールの機 種設定」及び「パソコン通信ポートの設定」の各章を参照してください。

- 1. 「増設通信ポートを使用したパソコンリンクの例」の手順1.~7.をおこないます。「増設通信ポートを使 用したパソコンリンクの例」(4-4頁)を参照してください。
- 2. 表示器と増設通信ポートをケーブル接続します。ケーブル配線については、「配線」(3-7頁)を参照し てください。
- 3. 増設通信ポートを使用して、マイクロスマートと表示器で通信できます。

#### ユーザ通信をする

#### ■ ユーザ通信機能の概要

マイクロスマートの通信ポート(通信拡張モジュールもしくは通信ボード、及び増設通信ポートを含みま す。)でパソコンやプリンタ、バーコードリーダなどの外部機器の制御をすることができます。機能の詳 細については、「FC5Aシリーズ MICROSmart pentra™ インストラクションマニュアル(FC9Y-B926)」を 参照してください。

#### 増設RS232C通信モジュールの通信設定範囲

![](_page_28_Picture_149.jpeg)

#### ■ 増設通信ポートを使用したユーザ通信の例

例 増設通信ポートを使用したユーザ通信機能の使用方法を、プリンタを例として記載します。

#### ● 操作手順

- 1. パソコンとマイクロスマートの通信ポート1(もしくはポート2)をパソコンI/Fケーブル(FC2A-KC4C)で 接続します。
- 2. 相手機器(プリンタ)と増設通信ポートをケーブル接続します。ケーブル接続については、「プリンタと の接続例」(4-10頁)を参照してください。
- 3. WindLDRのメニューバーから、【設定(C)】>【ファンクション設定(F)】の順に選択します。 ・ ファンクション設定のダイアログが表示されます。
- 4. [通信]タブをクリックします。

![](_page_28_Picture_150.jpeg)

- 5. 通信フォーマットを変更するポートの通信方式を「ユーザ通信」に変更します。
	- ・ 通信フォーマットの設定ダイアログが表示されます。

![](_page_29_Picture_78.jpeg)

![](_page_29_Picture_4.jpeg)

**補足** 受信タイムオーバー時間を「0」もしくは「2550ms」に設定すると、受信タイムオーバ時間が無効となり ます。

- 6. ユーザ通信の相手機器と通信フォーマットを合わせて[OK]ボタンをクリックします。通信設定内容に ついては、「通信ポートのフォーマット設定例」(4-11頁)を参照してください。
- 7. WindLDRのメニューバーから【オンライン(O)】>【プログラム書込(G)】を順に選択します。
	- ・ プログラム書込ダイアログが表示されます。

![](_page_29_Picture_79.jpeg)

- 8. [ダウンロード]ボタンをクリックして、ユーザプログラムを書き込みます。
- 9. マイクロスマートより相手先機器(プリンタ)を制御できます。制御方法については、「プリンタ制御のプ ログラム例」(4-12頁)を参照してください。

#### ● プリンタとの接続例

シリアルインタフェース(RS232C)を有するプリンタと増設通信ポートをケーブル接続する例について記 載します。

システム構成図

![](_page_30_Figure_4.jpeg)

※1 プリンタと増設通信ポートを接続するケーブルは、お客様にて製作する必要があります。ケーブルの配線に ついては下記の「ケーブル結線」を参照してください。配線時の注意事項については「配線」(3-7頁)を参 照してください。

![](_page_30_Picture_172.jpeg)

"BUSY"は、プリンタにより名称が異なる場合があります(例:DTR等)。機能は、プリンタの状態(データ 印字の不可)を外部に知らせるための信号です。

![](_page_30_Picture_8.jpeg)

この信号はプリンタによって動作仕様が異なりますので動作を確認の上、結線を行ってください。

注意 NC は接続しないでください。誤動作や故障の原因となります。

#### ● 通信ポートのフォーマット設定例

外部機器と接続してユーザ通信する場合は、増設通信ポートの通信フォーマットを設定します。

- 
- 
- ・ファンクション設定 ポート3をユーザ通信に設定します。
- 通信フォーマット ボーレート :9600bps
	- データビット長 :8ビット
	- パリティビット :なし
	- ストップビット :1ビット
	- ※ 通信フォーマットの一例です。プリンタの取扱説明書などを参 照して設定してください。

#### WindLDRファンクション設定例

![](_page_31_Picture_74.jpeg)

#### ● プリンタ制御のプログラム例

増設通信ポートを使用してプリンタ制御を行うユーザプログラムの例を記載します。この例では、ポー ト3を使用しています。

#### 動作説明

1分間に1回、毎分0秒にカウンタ2とデータレジスタ30(D30)の内容をプリントアウトします。 受信バッファを1行しか持たないプリンタの場合、数行分のデータを一度送信すると受信バッファがオ ーバーフローし、データが印字されなかったり、誤った印字をします。これに対応するため、DR信号 (プリンタ側のBUSY信号)を監視して印字することができます。

#### プリントアウト内容

![](_page_32_Figure_6.jpeg)

#### プログラム内容

![](_page_32_Figure_8.jpeg)

#### 送信命令(TXD)のS1設定内容の説明

![](_page_33_Figure_2.jpeg)

#### 制御ラインコントロールデータレジスタによる制御信号の設定

特殊データレジスタの設定により、送信時のプリンタの"BUSY"開始と制御の設定をします。

![](_page_33_Picture_448.jpeg)

※1 ここでは通信ポート3を例として記載しています。各通信ポートに割り当てられているオペランドについては 「制御ラインコントロール」(4-14頁)を参照してください。

#### ■ 制御ラインコントロール

ユーザ通信命令でDR/ER制御ラインコントロールが必要な場合に、各データレジスタを設定することで 増設通信ポートの制御ラインをコントロールできます。メンテナンス通信時は、DRは無処理、ERはONと なります。

#### 特殊データレジスタ割付一覧

![](_page_34_Picture_136.jpeg)

※ D8204~D8206の特殊データレジスタは、オールインワンタイプのCPUモジュールには存在しませ  $\lambda$ 

![](_page_34_Picture_6.jpeg)

補足 通信ポート 2~7 の RS 信号は常時 ON になっています。

各特殊データレジスタの設定値・設定内容の説明については次頁以降を参照してください。

#### ● 通信モード情報

#### D8026 $(\pi - 1 - 7)$

ポート1~7の通信モードを示します。

オペランド内の各増設通信ポートの割り当て(ビットアサイン)は下記のようになっています。

#### 設定値の割り当て(D8026)

![](_page_35_Figure_6.jpeg)

ポート3~7に割り当てられたオペランド領域に示される設定値の意味は下表の通りです。

![](_page_35_Picture_334.jpeg)

#### ● 制御ライン状態

#### D8104(ポート2~6)、D8204(ポート7)

DR、ERの各制御ラインの信号状態がセットされます。 STOP中、RUN中のEND処理で更新します。 オペランド内の各増設通信ポートの割り当て(ビットアサイン)は下記のようになっています。

設定値の割り当て(D8104)

設定値の割り当て(D8204)

![](_page_35_Figure_14.jpeg)

ポート2~7に割り当てられたオペランド領域に示される設定値の意味は下表の通りです。

![](_page_35_Picture_335.jpeg)

#### **● DR入力制御ラインコントロール**

#### D8105(ポート2~6)、D8205(ポート7)

ユーザ機器の制御ラインの状態でマイクロスマートの送受信を決定します。

この制御ラインはユーザ機器からマイクロスマートへの外部入力です。ユーザ機器の状態を知るため に用います。ユーザ機器は、この制御ライン信号を用いてユーザ機器が受信可能か、または有効なデ ータを送信しているかなどの状態をマイクロスマートに伝えます。ユーザ通信時のみ有効です。 オペランド内の各増設通信ポートの割り当て(ビットアサイン)は下記のようになっています。

![](_page_36_Figure_5.jpeg)

ポート2~7に割り当てられたオペランド領域に示される設定値の意味は下表の通りです。

![](_page_36_Picture_274.jpeg)

#### ● ER出力制御ラインコントロール

#### D8106(ポート2~6)、D8206(ポート7)

マイクロスマートのコントロール状態や、送受信状態を示すときに使用します。この制御ラインは、マイ クロスマートからユーザ機器への出力信号です。ユーザ通信時のみ有効です。

オペランド内の各増設通信ポートの割り当て(ビットアサイン)は下記のようになっています。

![](_page_37_Figure_5.jpeg)

ポート2~7に割り当てられたオペランド領域に示される設定値の意味は下表の通りです。

![](_page_37_Picture_215.jpeg)

#### ■ 受信キャンセル

マイクロスマートでは、受信フォーマットが既に完了し、受信データ待ちの状態で受信キャンセルフラ グをONすると、すべての受信命令がキャンセルされます。

受信キャンセルフラグは、各増設通信ポートに特殊内部リレーとして下表の通り割り付けられます。受 信データ待ちの状態が長く、受信命令のみをキャンセルしたい場合に有効です。

キャンセルした受信命令をアクティブにするときは、受信キャンセルフラグをOFFしたあと、受信命令 の入力条件を再度ONにしてください。

特殊内部リレーー覧

| 番 号   | 内 容                     | ストップ時 | 停電時 | R/W |
|-------|-------------------------|-------|-----|-----|
| M8033 | ユーザ通信受信命令キャンセルフラグ(ポート3) | クリア   | クリア | R/W |
| M8145 | ユーザ通信受信命令キャンセルフラグ(ポート4) | クリア   | クリア | R/W |
| M8146 | ユーザ通信受信命令キャンセルフラグ(ポート5) | クリア   | クリア | R/W |
| M8147 | ユーザ通信受信命令キャンセルフラグ(ポート6) | クリア   | クリア | R/W |
| M8170 | ユーザ通信受信命令キャンセルフラグ(ポート7) | クリア   | クリア | R/W |

※ M8170の特殊内部リレーは、オールインワンタイプのCPUモジュールには存在しません。

※ M8147の特殊内部リレーは、オールインワンタイプのCPUモジュールではリザーブ領域になりま す。

#### 命令語

マイクロスマートの命令語の内、増設RS232C通信モジュールに関連する命令語について説明します。

 $\begin{array}{ccc} \textbf{TX} \textbf{D} & \textbf{1} - \textbf{1} \textbf{3} & \textbf{3} \textbf{4} & \textbf{5} \textbf{5} & \textbf{6} \textbf{6} & \textbf{7} \textbf{6} & \textbf{7} \textbf{7} \textbf{8} & \textbf{8} \textbf{8} & \textbf{9} \textbf{8} & \textbf{1} \textbf{8} & \textbf{1} \textbf{9} \textbf{1} \textbf{1} & \textbf{1} \textbf{1} \textbf{1} \textbf{1} & \textbf{1} \textbf{1} \textbf{1}$ 

RS232Cポート、RS485ポート(※1)を装備した接続機器へ、指定されたデータタイプに変換し てデータ送信を行います。CPUモジュールに増設RS232C通信モジュールを増設することによ り、本命令で通信ポート3~7(※2)まで使用できます。命令の詳細については「FC5Aシリーズ MICROSmart pentra™ インストラクションマニュアル (FC9Y-B926) |を参照してください。

シンボル

![](_page_39_Picture_170.jpeg)

※1 増設通信ポートではRS485通信はサポートしていません。

※2 CPUモジュールがオールインワンタイプ(24点)の場合は最大5ポート、スリムタイプの場合は最大7ポートま で使用できます。

![](_page_39_Picture_10.jpeg)

#### 例 WindLDR のユーザ通信送信命令(TXD)でポート 3 を指定する例

![](_page_39_Figure_12.jpeg)

通信ポートでポート 3 を選択する。

### 例 プログラムの例

通信ポート3のユーザ通信送信命令(TXD)を使用する例を記載します。

![](_page_39_Figure_16.jpeg)

X0000の立ち上がりエッジを検出すると、通信ポート3のユーザ通信送信命令(TXD)を起動します。

RXD ユーザ通信受信命令 |指定した受信データを通信ポートを使って受信しま す。

> RS232Cポート、RS485ポート(※1)を装備した接続機器からのデータを受信し、必要なデータ タイプに変換してデータレジスタに格納します。マイクロスマートに増設RS232C通信モジュー ルを増設することにより、本命令で通信ポート3~7(※2)まで使用できます。命令の詳細につ いては「FC5Aシリーズ MICROSmart pentraTM インストラクションマニュアル(FC9Y-B926)」を 参照してください。

シンボル

![](_page_40_Picture_5.jpeg)

- ※1 増設通信ポートではRS485通信はサポートしていません。
- ※2 CPUモジュールがオールインワンタイプ(24点)の場合は最大5ポート、スリムタイプの場合は最大7ポートま で使用できます。

![](_page_40_Picture_8.jpeg)

例 WindLDR のユーザ通信受信命令(RXD)でポート 3 を指定する例

![](_page_40_Picture_153.jpeg)

通信ポートでポート 3 を選択する。

#### 例 プログラムの例

通信ポート3のユーザ通信受信命令(RXD)を使用する例を記載します。

![](_page_40_Picture_154.jpeg)

X0000の立ち上がりエッジを検出すると、通信ポート3のユーザ通信受信命令(RXD)を起動します。

### ○○MRF 通信リフレッシュ命令 増設通信ポートをリフレッシュします。

#### シンボル

![](_page_41_Picture_90.jpeg)

#### 動作説明

ユーザプログラム処理中に、全ての増設通信ポートに対して受信データの読み出し及び、送信データ の書き込みを実行します。増設RS232C通信モジュールの通信レスポンス性能にリアルタイム性を要求 する場合に有効ですが、マイクロスマートのスキャンタイムに影響がありますので(詳細は「命令実行時 間」(4-22頁)を参照してください。)、接続するアプリケーションに合わせてご使用を検討してください。

![](_page_41_Picture_7.jpeg)

#### 例 COMRF 命令が必要となるケースの例

マイクロスマートのスキャンタイムが50msで、増設RS232C通信モジュールに対して30ms以内の通信応 答が必要な場合等、マイクロスマートのスキャンタイムより短い時間間隔で増設RS232C通信モジュー ルの通信応答が必要なアプリケーションを接続する場合に、本命令をプログラムしてください。

使用可能機種 FC5A-C24R2、FC5A-C24R2C、FC5A-D16RK1、FC5A-D16RS1、FC5A-D32K3、FC5A-D32S3

本命令のプログラム有無に関わらず、増設通信ポートに対する受信データの読み出し及び、送信デー タの書き込みは END 処理でも実行されます。

割込プログラムでは本命令は使用できません。割込プログラムで本命令を使用した場合、ユーザプロ グラム実行エラーになります。

例 プログラムの例

![](_page_42_Figure_3.jpeg)

COMRF命令①により増設通信ポートの送受信データをリフレッシュした後、RXD命令を実行します。 TXD命令を実行した後、COMRF命令②により増設通信ポートに対して送受信データをリフレッシュし ます。

#### 命令実行時間

1つのCOMRF命令にかかる命令実行時間は下記の通りです。下記は、増設RS232C通信モジュール のデータ送受信処理が発生しているものとして記載しています。

![](_page_42_Picture_185.jpeg)

※ 上記は増設RS232C通信モジュールを1台接続している場合の命令実行時間です。複数台接続した場合 の命令実行時間は、上記値に接続台数を乗算した値となります。

#### 命令占有バイト数

COMRF命令を1つプログラムした場合に、占有するユーザプログラム領域は下記の通りです。

![](_page_42_Picture_186.jpeg)

## 第5章 トラブル対策

ここでは、増設RS232C通信モジュールにエラーやトラブルが発生したときの対処方法につ いて説明しています。異常が起こった場合は、次の点をお調べください。それでも修復できな い場合は、お買い求めの販売店・営業所・出張所までご連絡ください。

#### 電源表示 LED が点灯しない

![](_page_43_Picture_296.jpeg)

#### WindLDR と通信できない

![](_page_43_Picture_297.jpeg)

#### 表示器と通信できない

![](_page_43_Picture_298.jpeg)

#### 通信レスポンス時間が長い

![](_page_43_Picture_299.jpeg)

#### ユーザ通信でデータがまったく送信されない

![](_page_43_Picture_300.jpeg)

#### ユーザ通信で正常にデータが送信されない

![](_page_44_Picture_290.jpeg)

#### ユーザ通信でデータがまったく受信されない

![](_page_44_Picture_291.jpeg)

#### ユーザ通信で正常にデータが受信されない

![](_page_44_Picture_292.jpeg)

- ※1 「FC5Aシリーズ MICROSmart pentra™ インストラクションマニュアル (FC9Y-B926)」の「設置と配線」を参 照してください。
- ※2 「FC5Aシリーズ MICROSmart pentra™ インストラクションマニュアル(FC9Y-B926)」の「ユーザ通信命令」 を参照してください。

## 索 引

 $\mathbf{r}$ 

![](_page_45_Picture_93.jpeg)

![](_page_45_Picture_94.jpeg)

## は<br><sub>配線</sub>

![](_page_46_Picture_47.jpeg)

![](_page_46_Picture_48.jpeg)

## **FC5A**シリーズ マイクロスマート ペントラ 増設**RS232C**通信モジュール インストラクションマニュアル

 $\bullet$  B-968(2)

- 発行:2006(平成18)年11月 第1版
- 大阪市淀川区西宮原1丁目7番31号

#### IDEC株式会社 @ 2006 IDEC CORPORATION All Rights Reserved

・ 仕様、その他記載内容は予告なしに変更する場合がありますので、あらかじめご了承ください。

・ 無断転載を禁じます。

![](_page_48_Picture_0.jpeg)

![](_page_48_Picture_22.jpeg)

※仕様、その他記載内容は予告なしに変更する場合がありますのであらかじめご了承ください。

![](_page_48_Picture_3.jpeg)

IDEC商品のご用命は…

![](_page_48_Picture_23.jpeg)

| IDECの情報はインターネットでアクセスできます。 http://www.idec.com/japan/